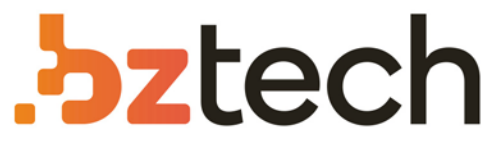

Maior portal de Automação Comercial do Brasil! Encontre o que sua empresa precisa com preços especiais, atendimento especializado, entrega rápida e pagamento facilitado.

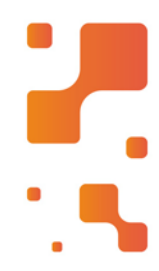

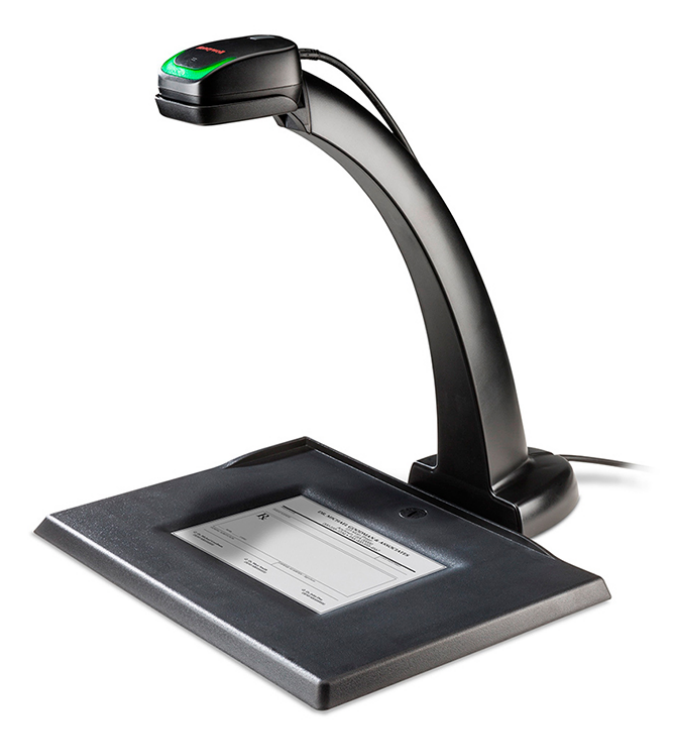

# **Downloads Bz Tech**

# Leitor Honeywell 4850dr

O Leitor Honeywell 4850dr é direcionado especialmentepara farmácias e drogarias, pois facilita o trabalho de controle das receitas e dos medicamentos. Além de digitalizar a receita e ler os códigos de barras, o leitor também salva as imagens em diversos tamanhos.

### [7 **[bztech.com.br](https://www.bztech.com.br/)**

# **Honeywell**

# **Disclaimer**

Honeywell International Inc. ("HII") reserves the right to make changes in specifications and other information contained in this document without prior notice, and the reader should in all cases consult HII to determine whether any such changes have been made. The information in this publication does not represent a commitment on the part of HII.

HII shall not be liable for technical or editorial errors or omissions contained herein; nor for incidental or consequential damages resulting from the furnishing, performance, or use of this material.

This document contains proprietary information that is protected by copyright. All rights are reserved. No part of this document may be photocopied, reproduced, or translated into another language without the prior written consent of HII.

2014 Honeywell International Inc. All rights reserved.

Other product names or marks mentioned in this document may be trademarks or registered trademarks of other companies and are the property of their respective owners.

Web Address: www.honeywellaidc.com

# **Product Agency Compliance**

# **USA**

# **FCC Part 15 Subpart B Class B**

This device complies with part 15 of the FCC Rules. Operation is subject to the following two conditions:

- 1. This device may not cause harmful interference.
- 2. This device must accept any interference received, including interference that may cause undesired operation.

This equipment has been tested and found to comply with the limits for a Class B digital device pursuant to part 15 of the FCC Rules. These limits are designed to provide reasonable protection against harmful interference in a residential installation. This equipment generates, uses, and can radiate radio frequency energy and, if not installed and used in accordance with the instructions, may cause harmful interference to radio communications. However, there is no guarantee that interference will not occur in a particular installation. If this equipment does cause harmful interference to radio or television reception, which can be determined by turning the equipment off and on, the user is encouraged to try to correct the interference by one or more of the following measures:

- Reorient or relocate the receiving antenna.
- Increase the separation between the equipment and receiver.
- Connect the equipment into an outlet on a circuit different from that to which the receiver is connected.
- Consult the dealer or an experienced radio or television technician for help.

If necessary, the user should consult the dealer or an experienced radio/television technician for additional suggestions. The user may find the following booklet helpful: "Something About Interference." This is available at FCC local regional offices. Honeywell is not responsible for any radio or television interference caused by unauthorized modifications of this equipment or the substitution or attachment of connecting cables and equipment other than those specified by Honeywell. The correction is the responsibility of the user.

Use only shielded data cables with this system. This unit has been tested with cables less than 3 meters. Cables greater than 3 meters may not meet class B performance.

Caution: Any changes or modifications made to this equipment not expressly approved by Honeywell may void the FCC authorization to operate this equipment.

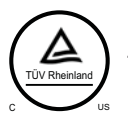

# **TÜV <sup>R</sup> Statement**

TÜV R listed: UL 60950-1, Second Edition and CSA C22.2 No.60950-1-07, Second Edition.

# **Canada**

# **Industry Canada ICES-003**

This Class B digital apparatus complies with Canadian ICES-003. Operation is subject to the following conditions:

- 1. This device may not cause harmful interference.
- 2. This device must accept any interference received, including interference that may cause undesired operation.

# **Conformité à la règlementation canadienne**

Cet appareil numérique de la Classe B est conforme à la norme NMB-003 du Canada. Son fonctionnement est assujetti aux conditions suivantes :

- 1. Cet appareil ne doit pas causer de brouillage préjudiciable.
- 2. Cet appareil doit pouvoir accepter tout brouillage reçu, y compris le brouillage pouvant causer un fonctionnement indésirable.

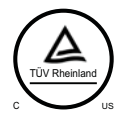

# **Normes TÜV <sup>R</sup>**

Homologué TÜV R : UL 60950-1, seconde édition et CSA C22.2 No. 60950-1-07, seconde édition.

# **Europe**

The CE marking indicates compliance with the following directives: ( F

• 2004/108/EC EMC

• 2011/65/EU RoHS (Recast)

In addition, complies to 2006/95/EC Low Voltage Directive, when shipped with recommended power supply. European contact:

Hand Held Products Europe B.V. Nijverheidsweg 9-13 5627 BT Eindhoven The Netherlands

# **Honeywell Scanning & Mobility Product Environmental Information**

Refer to www.honeywellaidc.com/environmental for the RoHS / REACH / WEEE information.

# **Australia/NZ**

# **C-Tick Statement**

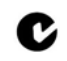

Conforms to AS/NZS 3548 EMC requirement

**Mexico**

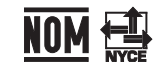

Conforms to NOM-019.

# **Japan**

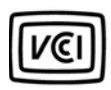

VCCI: V-3, Technical Requirements, Class B ITE.

この装置は、クラス B 情報技術装置です。この装置は、家庭環境で使用することを目的としていますが、この装 置がラジオやテレビジョン受信機に近接して使用されると、受信障害を引き起こすことがあります。取扱説明書に 従って正しい取り扱いをして下さい。VCCI-B.

# **South Korea**

The product meets Korean agency approval for Class B equipment:

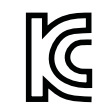

이 기기는 가정용 (B 급 ) 전자파적합기기로서 주로 가정에서 사용하는 것을 목적으로 하며, 모든 지역에서 사용할 수 있습니다 .

# **Taiwan**

If the following label is attached to your product, the product meets Taiwan agency approval:

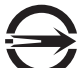

BSMI Standard: CNS13438, CNS14336

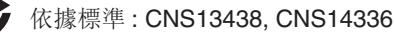

# **International**

# **LED Safety Statement**

LEDs have been tested and classified as "EXEMPT RISK GROUP" to the standard: IEC 62471:2006.

# **CB Scheme**

Certified to CB Scheme IEC 60950-1, Second Edition.

# **Laser Safety Statement**

If the following label is attached to your product, it indicates the product contains a laser:

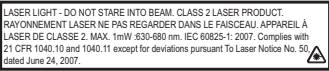

This device has been tested in accordance with and complies with IEC60825-1:2007 and 21 CFR 1040.10 and 1040.11, except for deviations pursuant to Laser Notice No. 50, dated June 24, 2007.

LASER LIGHT, DO NOT STARE INTO BEAM, CLASS 2 LASER PRODUCT, 1.0 mW MAX OUTPUT: 630-680nM.

### **Caution: Use of controls or adjustments or performance of procedures other than those specified herein may result in hazardous radiation exposure.**

# **Patents**

For patent information, please refer to www.honeywellaidc.com/patents.

# **Solids and Water Protection**

The Granit 4850DR has a rating of IP40, immunity of foreign particles and dripping water.

# **Warning**

 $/ \! \! \! / \! \! \! N$ 

To reduce the possibility of heat-related injuries, avoid touching sections of the scanner that feel warm.

**Document Reader Identification**

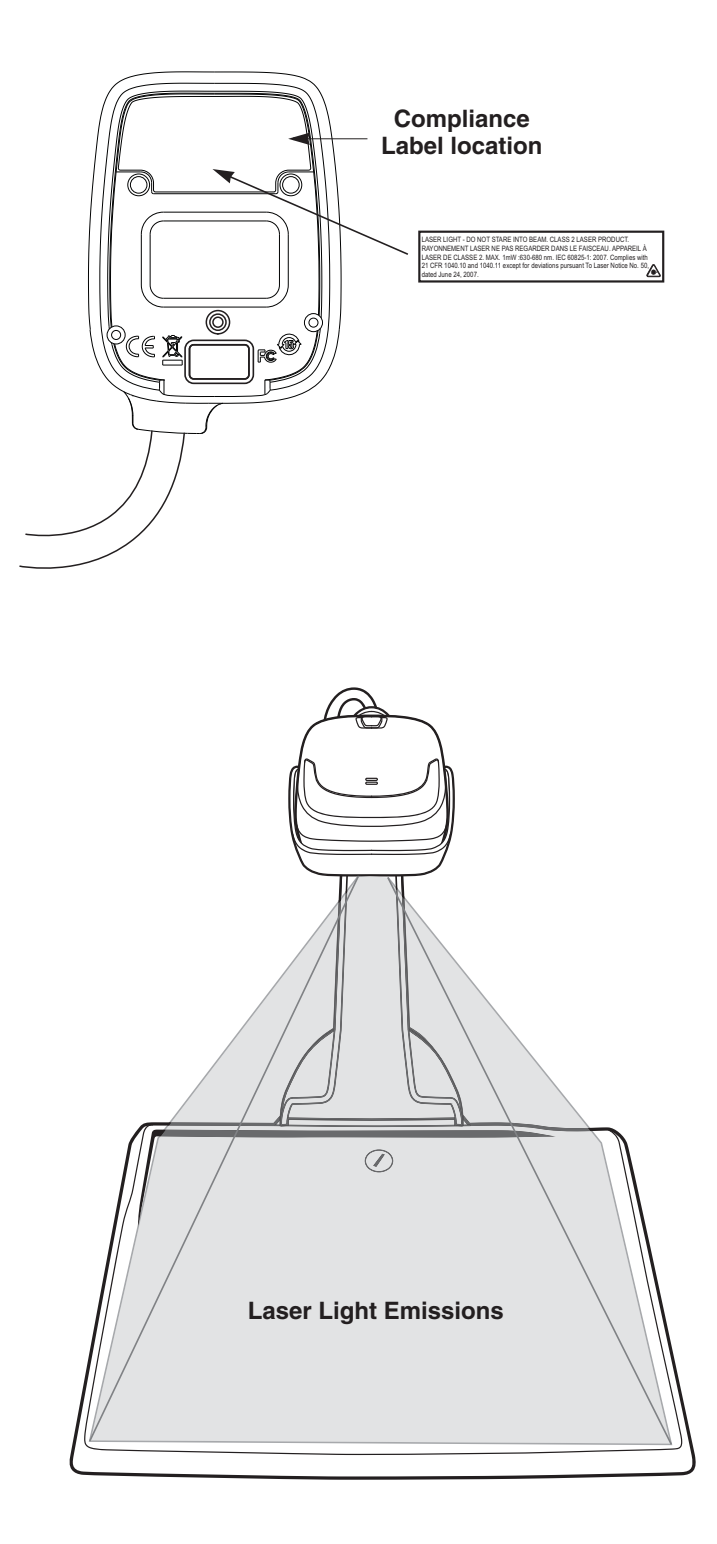

# **Table of Contents**

# **Chapter 1 - Imaging Commands**

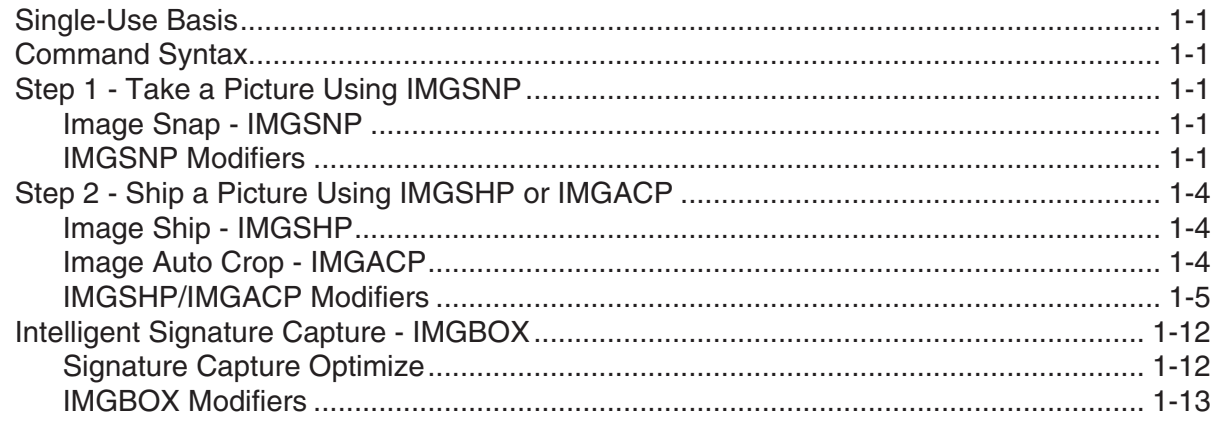

# **Chapter 2 - Serial Default Commands**

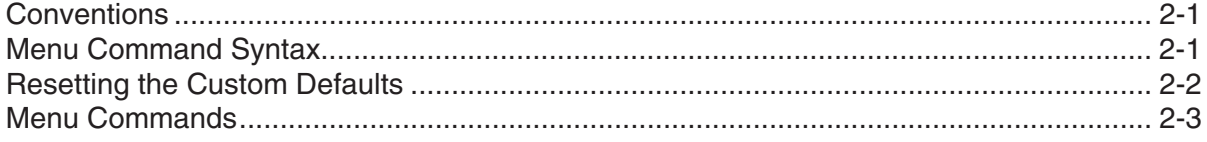

# **Chapter 3 - Customer Support**

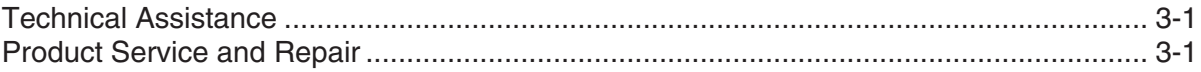

<span id="page-9-0"></span>The document reader is like a digital camera in the way it captures, manipulates, and transfers images. The following commands allow you to alter the way the document reader performs these functions.

# <span id="page-9-1"></span>**Single-Use Basis**

Imaging Commands with their modifiers send instructions to the document reader on a single-use basis, and take effect for a single image capture. Once that capture is complete, the document reader reverts to its imaging default settings. If you want to permanently change a setting, you must use the serial default commands (see [Chapter 2\)](#page-25-3). When the serial default command is used, that selection becomes the new, permanent setting for the document reader.

# <span id="page-9-2"></span>**Command Syntax**

Multiple modifiers and commands can be issued within one sequence. If additional modifiers are to be applied to the same command, just add the modifiers to that command. For example, to add 2 modifiers to the Image Snap command, such as setting the Imaging Style to 1P and the Wait for Trigger to 1T, you would enter **IMGSNP1P1T.**

Note: After processing an image capture command (IMGSNP or IMGBOX), you must follow it with an IMGSHP or IMGACP *command if you want to see it on your terminal.*

To add a command to a sequence, each new command is separated with a semicolon. For example, to add the Image Ship command to the above sequence, you would enter **IMGSNP1P1T;IMGSHP.**

The imaging commands are:

[Image Snap - IMGSNP](#page-9-4) (page 1-1)

[Image Ship - IMGSHP](#page-12-1) (page 1-4)

[Intelligent Signature Capture - IMGBOX](#page-20-0) (page 1-12)

The modifiers for each of these commands follow the command description.

Note: The images included with each command description are examples only. The results you achieve may be different from those included in this manual. The quality of the output you receive will vary depending on lighting and the quality of the *initial image/object being captured.*

# <span id="page-9-3"></span>**Step 1 - Take <sup>a</sup> Picture Using IMGSNP**

# <span id="page-9-4"></span>**Image Snap - IMGSNP**

An image is taken whenever the hardware button is pressed, or when the Image Snap (IMGSNP) command is processed.

The image snap command has many different modifiers that can be used to change the look of the image in memory. Any number of modifiers may be appended to the IMGSNP command. For example, you can use the following command to snap an image, increase the gain, and have the beeper sound once the snap is complete.

# <span id="page-9-5"></span>**IMGSNP Modifiers**

### **P - Imaging Style**

This sets the Image Snap style.

- <span id="page-9-6"></span>0P **Decoding Style**. This processing allows a few frames to be taken until the exposure parameters are met. The last frame is then available for further use.
- <span id="page-9-7"></span>1P **Photo Style (default)***.* This mimics a simple digital camera, and results in a visually optimized image.
- <span id="page-9-8"></span>2P **Manual Style**. This is an advanced style that should only be used by an experienced user. It allows you the most freedom to set up the scanner, and has no auto-exposure.

### <span id="page-9-9"></span>**B - Beeper**

Causes a beep to sound after an image is snapped.

- 0B No beep *(default)*
- 1B Sounds a beep when the image is captured.

### <span id="page-10-0"></span>**T - Wait for Trigger**

Waits for a hardware button push before taking the image. This is only available when using Photo Style (1P).

- 0T Takes image immediately *(default)*
- 1T Waits for a button push, then takes the image

### <span id="page-10-1"></span>**L - LED State**

Determines if the LEDs should be on or off, and when. Ambient illumination (0L) is preferred for taking pictures of color documents, such as ID cards, especially when the scanner is in a stand. LED illumination (1L) is preferred when the scanner is handheld. LED State is not available when using Decoding Style (0P).

- 0L LEDs off *(default)*
- 1L LEDs on

### <span id="page-10-2"></span>**A - Aimer Lines**

Sets whether the aimer lines will be captured with the image or not. In order to capture the aimer lines, the LEDs must also be off. If the LEDs are on, the aimer lines will not be captured.

- 0A Aimer Lines off *(default)*
- 1A Aimer Lines on

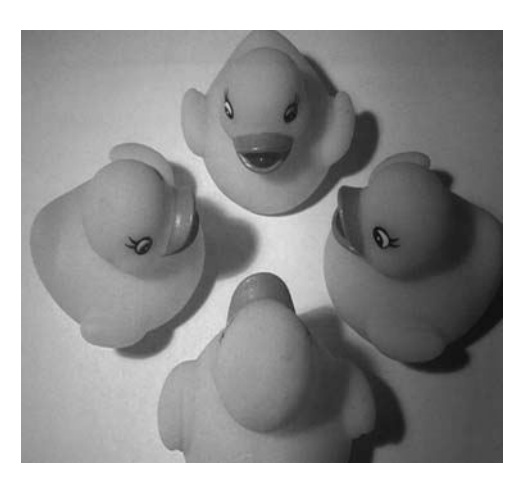

Example of Aimer Lines Off (0A): Example of Aimer Lines On (1A) with LEDs off (0L):

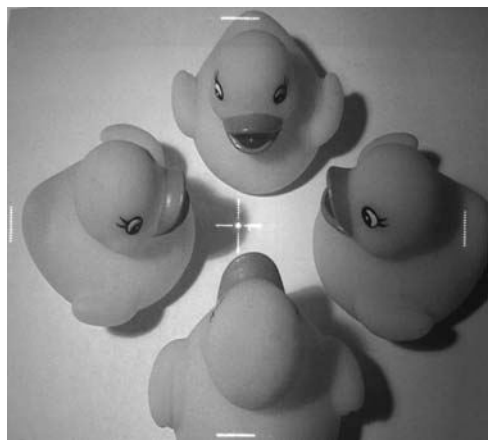

### <span id="page-10-3"></span>**E - Exposure**

Exposure is used in Manual Style only (2P), and allows you to set the exposure time. This is similar to setting a shutter speed on a camera. The exposure time determines how long the scanner takes to record an image. On a bright day, exposure times can be very short because plenty of light is available to help record an image. At nighttime, exposure time can increase dramatically due to the near absence of light. Units are 127 microseconds. *(Default = 7874)* 

*<sup>n</sup>*E Range: 1 - 7874

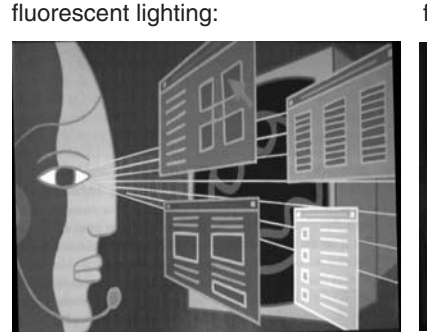

Example of Exposure at 7874E with

Example of Exposure at 100E with fluorescent lighting:

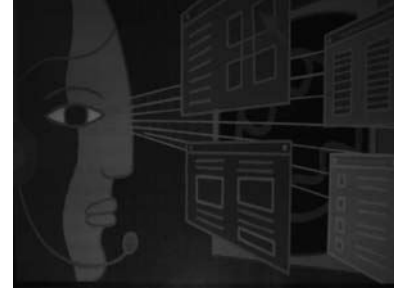

### <span id="page-11-2"></span>**G - Gain**

Gain is used in Manual Style only (2P). Like a volume control, the gain modifier boosts the signal and multiplies the pixel value. As you increase the gain, the noise in an image is also amplified.

- 1G No gain *(default)*
- 2G Medium gain
- 4G Heavy gain
- 8G Maximum gain

Example of Gain at 1G:

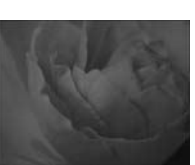

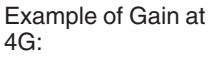

Example of Gain at 8G:

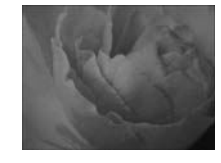

### <span id="page-11-3"></span><span id="page-11-0"></span>**W - Target White Value**

Sets the target for the median grayscale value in the captured image. For capturing close-up images of high contrast documents, a lower setting, such as 75, is recommended. Higher settings result in longer exposure times and brighter images, but if the setting is too high, the image may be overexposed. Target White Value is only available when using Photo Style (1P). *(Default <sup>=</sup> 125)*

*<sup>n</sup>*W Range: 0 - 255

Example of White Value at 75W:

Example of White Value at 125W:

Example of White Value at 200W:

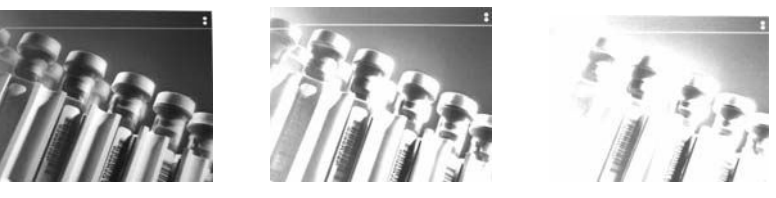

### <span id="page-11-4"></span><span id="page-11-1"></span>**D - Delta for Acceptance**

This sets the allowable range for the white value setting (see [W - Target White Value\).](#page-11-0) Delta is only available when using Photo Style (1P). *(Default <sup>=</sup> 25)*

*<sup>n</sup>*D Range: 0 - 255

### <span id="page-11-5"></span>**U - Update Tries**

This sets the maximum number of frames the scanner should take to reach the [D - Delta for Acceptance.](#page-11-1) Update Tries is only available when using Photo Style (1P). *(Default = 6)* 

*<sup>n</sup>*U Range: 0 - 10

### **% - Target Set Point Percentage**

Sets the target point for the light and dark values in the captured image. A setting of 75% means 75% of the pixels are at or below the target white value, and 25% of the pixels are above the target white value. Altering this setting from the default is not recommended under normal circumstances. To alter grayscale values, [W - Target White Value](#page-11-0) should be used. *(Default <sup>=</sup> 50)*

n% Range: 1 - 99

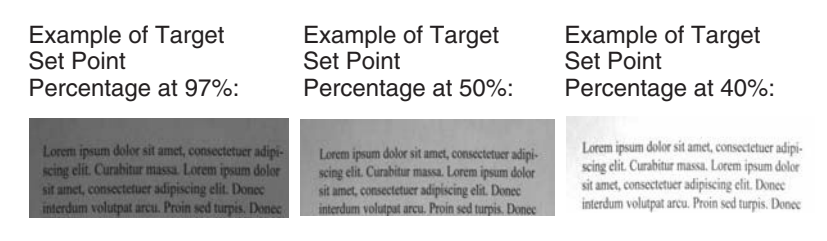

# <span id="page-12-0"></span>**Step 2 - Ship <sup>a</sup> Picture Using IMGSHP or IMGACP**

## <span id="page-12-1"></span>**Image Ship - IMGSHP**

An image is taken whenever the button is pressed, or when the Image Snap (IMGSNP) command is processed. The last image is always stored in memory. You can "ship" the image by using the IMGSHP or IMGACP command.

The image ship and image auto crop commands have many different modifiers that can be used to change the look of the image output by the document reader. Modifiers affect the image that is transmitted, but do not affect the image in memory. Modifiers always begin with a number and end with a letter (case insensitive). Any number of modifiers may be appended to the IMGSHP or IMGACP command. For example, you can use the following command to snap and ship a bitmap image with gamma correction and document image filtering:

### **IMGSNP;IMGSHP8F75K26U**

# <span id="page-12-2"></span>**Image Auto Crop - IMGACP**

Image Auto Crop removes unwanted portions of an image, such as blank space surrounding an image. Image Auto Crop uses artificial intelligence to search for the area of the image that contains text. It then crops the image to just that area and adjusts it to a horizontal display. Depending on the size and position of the document, this may possibly result in an upsidedown or sideways image. The image can then be rotated to the proper orientation using your local software. Smaller documents will crop more quickly than larger documents. The accuracy of auto crop is affected by the density of the text, amount of non-text features, and contrast in the image.

Note: Any modifiers to IMGACP are applied to the resultant, auto cropped image.

The same modifiers are used for image ship and image auto crop. The following command was used to take and crop an image that had the white value lowered and the edge sharpen filter on:

### **IMGSNP75W;IMGACP14E**

Image taken without Autocrop: **Image taken with Autocrop:** Image taken with Autocrop:

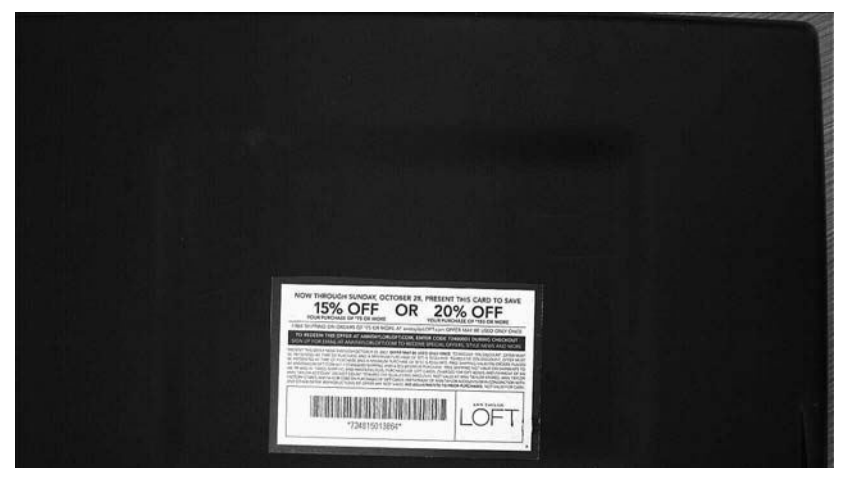

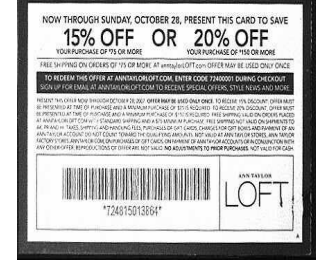

# <span id="page-13-0"></span>**IMGSHP/IMGACP Modifiers**

### <span id="page-13-1"></span>**A - Infinity Filter**

Enhances pictures taken from very long distances (greater than 10 feet or 3m). The Infinity Filter should not be used with [Image Auto Crop - IMGACP](#page-12-2) (page 1-4).

- 0A Infinity filter off *(default)*
- 1A Infinity filter on

Example of Infinity Filter off (0A) from approximately 12 feet (3.66m) away:

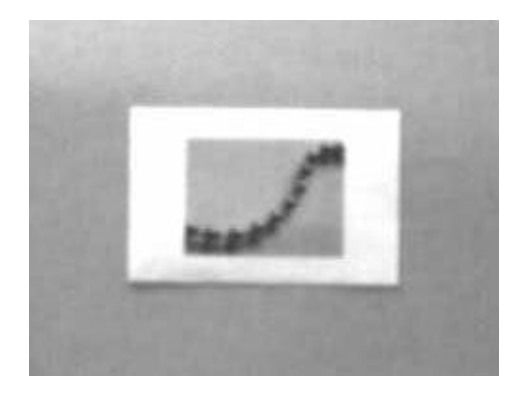

Example of Infinity Filter on (1A) from approximately 12 feet (3.66m) away:

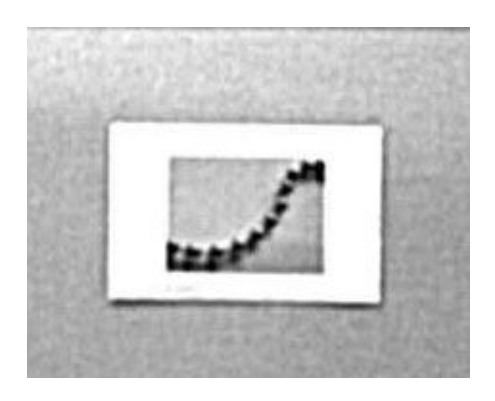

### <span id="page-14-1"></span>**C - Compensation**

Flattens the image to account for variations in illumination across the image.

- 0C Compensation disabled *(default)*
- 1C Compensation enabled

Example of Compensation at 0C: Example of Compensation at 1C:

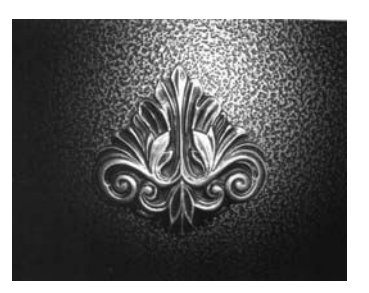

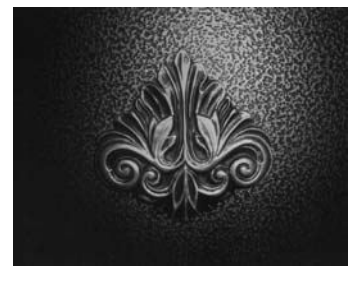

### <span id="page-14-2"></span>**D - Pixel Depth**

Indicates the number of bits per pixel in the transmitted image (KIM or BMP format only).

- 8D 8 bits per pixel, grayscale image *(default)*
- 1D 1 bit per pixel, black and white image

### <span id="page-14-3"></span><span id="page-14-0"></span>**E - Edge Sharpen**

An edge sharpen filter cleans up the edges of an image, making it look cleaner and sharper. While edge sharpening does make the image look cleaner, it also removes some fine detail from the original image. The strength of the edge sharpen filter can be entered from 1 to 24. Entering a 23E gives the sharpest edges, but also increases noise in the image.

- 0E Don't sharpen image *(default)*
- 14E Apply edge sharpen for typical image
- *<sup>n</sup>*e Apply edge sharpen using strength *<sup>n</sup>* (*<sup>n</sup>* = 1-24)

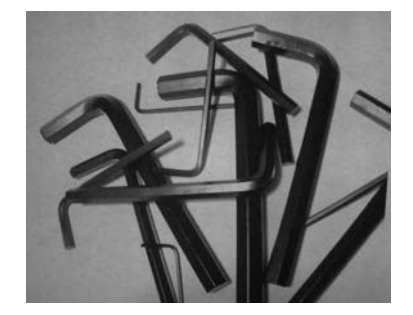

### **F - File Format**

Indicates the desired format for the image.

- <span id="page-14-5"></span>0F KIM format
- <span id="page-14-7"></span><span id="page-14-6"></span>1F TIFF binary
- <span id="page-14-8"></span>2F TIFF binary group 4, compressed
- 3F TIFF grayscale
- <span id="page-14-10"></span><span id="page-14-9"></span>4F Uncompressed binary (upper left to lower right, 1 pixel/bit, 0 padded end of line)
- <span id="page-14-4"></span>5F Uncompressed grayscale (upper left to lower right, bitmap format)
- 6F JPEG image *(default)*
- <span id="page-14-11"></span>8F BMP format (lower right to upper left, uncompressed)

Example of Edge Sharpen at 0E: Example of Edge Sharpen at 24E:

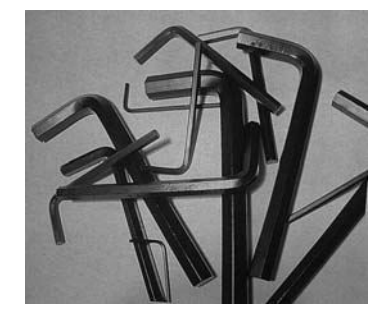

### <span id="page-15-0"></span>**H - Histogram Stretch**

Increases the contrast of the transmitted image. Not available with some image formats.

- 0H No stretch *(default)*
- 1H Histogram stretch

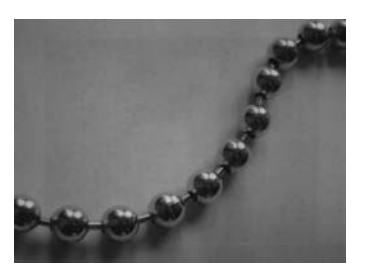

Example of Histogram Stretch at 0H: Example of Histogram Stretch at 1H:

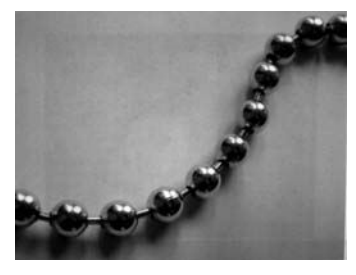

### <span id="page-15-1"></span>**I - Invert Image**

Invert image is used to rotate the image around the X or Y axis.

- Note: This feature should only be used with Image Ship [IMGSHP](#page-12-1) (page 1-4). Using this feature with [Image](#page-12-2) Auto Crop - [IMGACP](#page-12-2) (page 1-4) may produce undesired results since Image Auto Crop attempts to rotate an image to a *horizontal display.*
- 1ix Invert around the X axis (flips picture upside down)
- 1iy Invert around the Y axis (flips picture left to right)

Example of image not inverted:

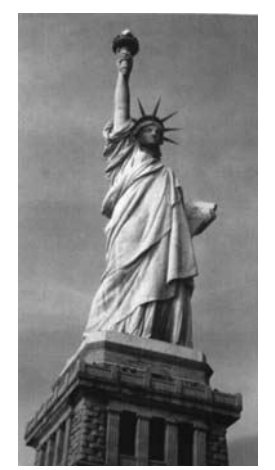

### <span id="page-15-2"></span>**IF- Noise Reduction**

Used to reduce the salt and pepper noise in an image.

0if No salt and pepper noise reduction (default)

Example of image with Invert Image set to 1ix:

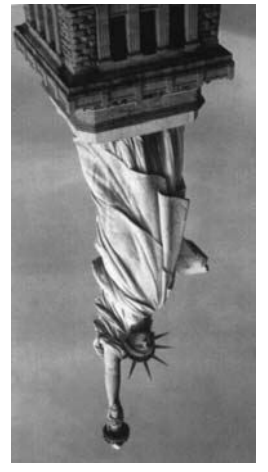

Example of image with Invert Image set to 1iy:

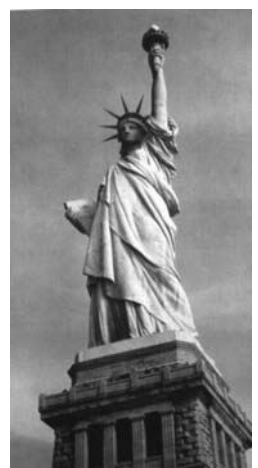

1if Salt and pepper noise reduction

Example of Noise Reduction Off (0if): Example of Noise Reduction On (1if):

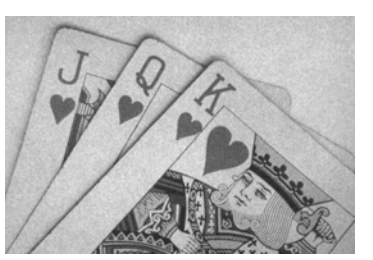

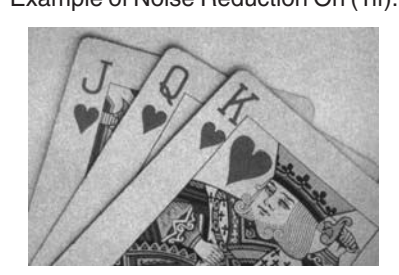

### <span id="page-16-1"></span>**IR - Image Rotate**

- Note: This feature should only be used with Image Ship [IMGSHP](#page-12-1) (page 1-4). Using this feature with [Image](#page-12-2) Auto Crop -[IMGACP](#page-12-2) (page 1-4) may produce undesired results since Image Auto Crop attempts to rotate an image to a *horizontal display.*
	- 0ir Image as snapped (rightside up) (default)
	- 1ir Rotate image 90 degrees to the right
	- 2ir Rotate image 180 degrees (upside down)
	- 3ir Rotate image 90 degrees to the left

Example of Image Rotate set to 0ir: Example of Image Rotate set to 2ir:

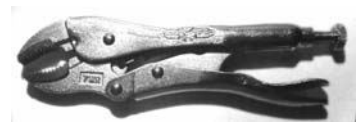

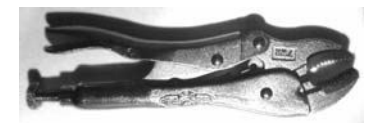

Example of Image Rotate set to 1ir: Example of Image Rotate set to 3ir:

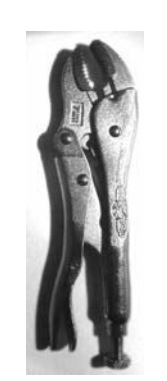

### <span id="page-16-2"></span><span id="page-16-0"></span>**IU - Image Adaptive Text Filter**

The Adaptive Text Filter automatically sharpens the edges and smooths the area between the edges of text in an image. The Adaptive Text Filter enhances images of documents such as ID cards and prescriptions, resulting in crisper text. See [U - Document Image Filter](#page-19-0) (page 1-11) for information about setting the Document Image Filter manually. Note: The Adaptive Text Filter should not be used concurrently with the IS - [Unsharp/Brighten](#page-17-0) Filter.

0iu Adaptive Text Filter off (default)

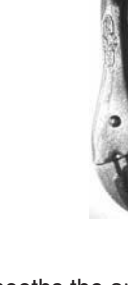

1iu Adaptive Text Filter on

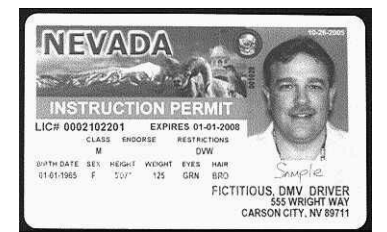

Example of Adaptive Text Filter Off (0iu): Example of Adaptive Text Filter On (1iu):

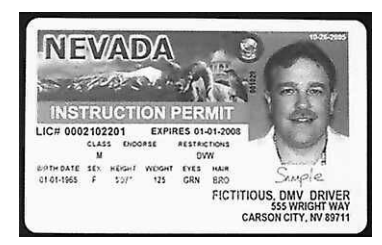

### <span id="page-17-2"></span><span id="page-17-0"></span>**IS - Unsharp/Brighten Filter**

The Unsharp/Brighten Filter automatically sharpens the text and brightens the contrast of the image, making text more readable. This is similar to the Image Adaptive Text Filter, however it brightens the image as well. You should test both image processing techniques to determine which filter works best for your environment.

Note: The Unsharp/Brighten Filter should not be used concurrently with the IU - Image [Adaptive](#page-16-0) Text Filter.

- 0is Unsharp/Brighten Filter off (default)
- 1is Unsharp/Brighten Filter on

Example of Unsharp/Brighten Filter Off (0is): Example of Unsharp/Brighten Filter On (1is):

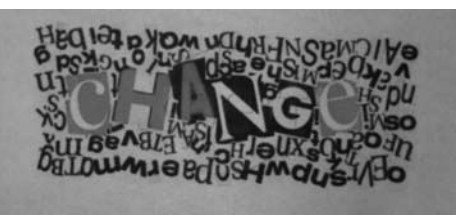

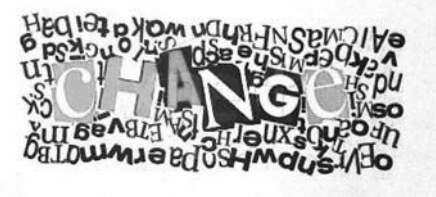

### <span id="page-17-3"></span>**J - JPEG Image Quality**

Sets the desired quality when the JPEG image format is selected. Higher numbers result in higher quality, but larger files. Smaller numbers result in greater amounts of lossy compression, faster transmission times, lower quality, but smaller files. *(Default <sup>=</sup> 50)*

- *<sup>n</sup>*J Image is compressed as much as possible while preserving quality factor of *<sup>n</sup>* (*<sup>n</sup>* = 0 100)
- 0J worst quality (smallest file)
- 100Jbest quality (largest file)

### <span id="page-17-4"></span><span id="page-17-1"></span>**K - Gamma Correction**

Gamma measures the brightness of midtone values produced by the image. You can brighten or darken an image using gamma correction. A higher gamma correction yields an overall brighter image. The lower the setting, the darker the image. The optimal setting for text images is 50K.

- 0K Gamma correction off *(default)*
- 50K Apply gamma correction for brightening typical document image
- $nK$  Apply gamma correction factor  $n (n = 0.1,000)$

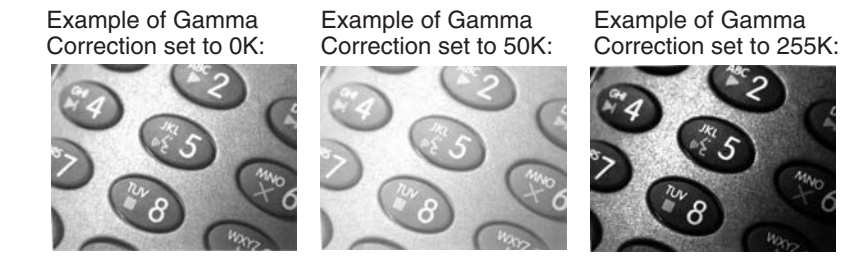

### <span id="page-18-0"></span>**L, R, T, B, M - Image Cropping**

Note: Image Cropping should not be used with Image Auto Crop - [IMGACP](#page-12-2) (see page 1-4).

Ships a window of the image by specifying the left, right, top, and bottom pixel coordinates. Device columns are numbered 0 through 1279, and device rows are numbered 0 through 959.

- *<sup>n</sup>*L The left edge of the shipped image corresponds to column *<sup>n</sup>* of the image in memory. Range: 000 2591. *(Default <sup>=</sup> 0)*
- *<sup>n</sup>*R The right edge of the shipped image corresponds to column *<sup>n</sup>* 1 of the image in memory. Range: 000 2591. *(Default <sup>=</sup> all columns)*
- *n*T The top edge of the shipped image corresponds to row *n* of the image in memory. Range: 000 1943. *(Default* = 0)
- *<sup>n</sup>*B The bottom edge of the shipped image corresponds to row *<sup>n</sup>* 1 of the image in memory. Range: 000 1943. *(Default <sup>=</sup> all rows)*

Uncropped Image:

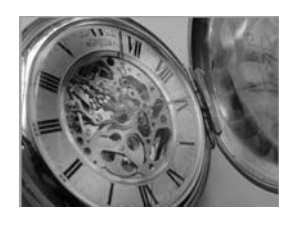

Example of Image Crop set to 200B: Example of Image Crop set to 200T:

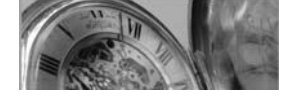

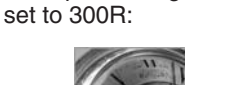

Example of Image Crop

Example of Image Crop set to 300L:

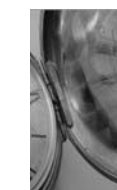

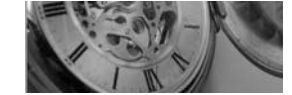

Alternately, specify the number of pixels to cut from the outside margin of the image; thus only the center pixels are transmitted.

*<sup>n</sup>*MMargin: cut *<sup>n</sup>* columns from the left, *<sup>n</sup>* + 1 columns from the right, *<sup>n</sup>* rows from the top, and *<sup>n</sup>* + 1 rows from the bottom of the image. Ship the remaining center pixels. Range: 0 - 970.

### <span id="page-18-1"></span>**P - Protocol**

Used for shipping an image. Protocol covers two features of the image data being sent to the host. It addresses the protocol used to send the data (Hmodem, which is an Xmodem 1K variant that has additional header information), and the format of the image data that is sent.

- 0P None (raw data)
- 2P None *(default for USB)*
- 3P Hmodem compressed *(default for RS232)*
- 4P Hmodem

### <span id="page-18-2"></span>**S - Pixel Ship**

Pixel Ship sizes an image in proportion to its original size. It decimates the image by shipping only certain, regularly spaced pixels. For example, **4S** would transmit every fourth pixel from every fourth line. The smaller number of pixels shipped, the smaller the image, however, after a certain point the image becomes unusable.

- 1S ship every pixel *(default)*
- 2S ship every 2nd pixel, both horizontally and vertically

3S ship every 3rd pixel, both horizontally and vertically

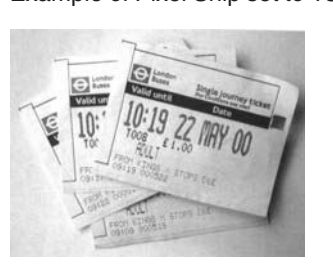

Example of Pixel Ship set to 1S: Example of Pixel Ship set to 2S:

Example of Pixel Ship set to 3S:

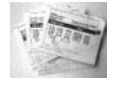

### <span id="page-19-2"></span><span id="page-19-0"></span>**U - Document Image Filter**

Allows you to input parameters to sharpen the edges and smooth the area between the edges of text in an image. This filter should be used with gamma correction (see [page 1-9](#page-17-1)), with the scanner in a stand, and the image captured using the command:

### **IMGSNP1P0L168W90%32D**

This filter typically provides better JPEG compression than the standard E - Edge Sharpen command (see [page 1-11](#page-19-1)). This filter also works well when shipping pure black and white images (1 bit per pixel). The optimal setting is 26U.

Note: If you want to use an automatic image filter, rather than changing these settings manually, refer to IU - Image [Adaptive](#page-16-0) *Text Filter [\(page](#page-16-0) 1-8).*

- 0U Document image filter off *(default)*
- 26U Apply document image filter for typical document image
- *<sup>n</sup>*U Apply document image filter using grayscale threshold n. Use lower numbers when the image contrast is lower. 1U will have a similar effect to setting [E - Edge Sharpen](#page-14-0) (page 1-6) to 22e. Range: 0-255.

Example of Document Image Filter set to 0U:

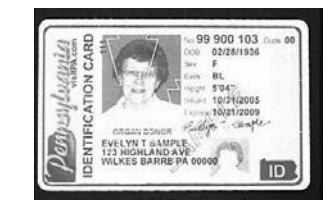

Example of Document Image Filter set to 26U:

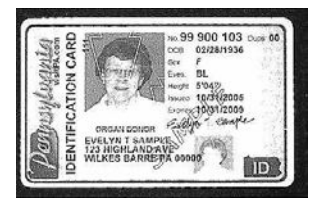

### <span id="page-19-3"></span>**V - Blur Image**

Smooths transitions by averaging the pixels next to the hard edges of defined lines and shaded areas in an image.

- 0V Don't blur *(default)*
- 1V Blur

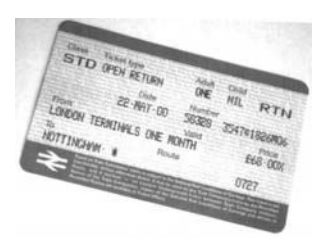

Example of Blur Image Off (0V): Example of Blur Image On (1V):

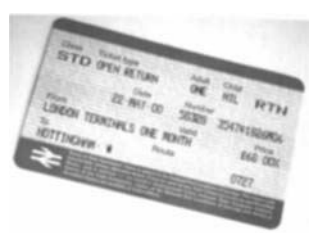

### <span id="page-19-4"></span><span id="page-19-1"></span>**W - Histogram Ship**

A histogram gives a quick picture of the tonal range of an image, or key type. A low-key image has detail concentrated in the shadows; a high-key image has detail concentrated in the highlights; and an average-key image has detail concentrated in the midtones. This modifier ships the histogram for an image.

- 0W Don't ship histogram *(default)*
- 1W Ship histogram

Image used for histogram: Histogram of image at left:

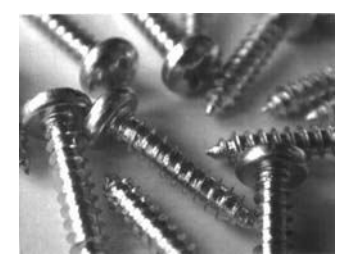

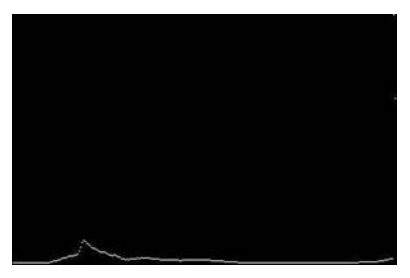

# <span id="page-20-0"></span>**Intelligent Signature Capture - IMGBOX**

IMGBOX allows you to configure the size and location of a signature capture area relative to its proximity to a bar code. This allows you to tailor a signature capture area to a specific form. In order to use IMGBOX, you need a set form where the signature box location is in a known location relative to a bar code. You can input the overall size of the signature area, as well as specify how far the signature area is from the bar code, vertically and horizontally. You can also set the resolution and file format for the final output of the signature capture image.

Note: IMGBOX commands can only be triggered by one of the following types of bar codes: PDF417, Code 39, Code 128, Aztec, Codabar, and Interleaved 2 of 5. Once one of these symbologies has been read, the image is retained for a possible *IMGBOX command.*

# <span id="page-20-2"></span><span id="page-20-1"></span>**Signature Capture Optimize**

If you will be using your scanner to capture signatures frequently, you should optimize it for this purpose. However, the speed of scanning bar codes may be slowed when this mode is enabled. *Default* = Off.

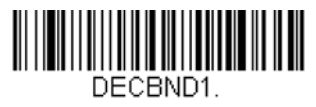

**Optimize On**

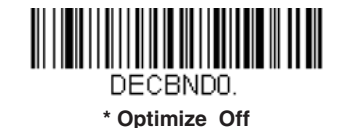

The following IMGBOX example was executed and viewed using QuickView software. This software is available at www.honeywellaidc.com. Click on **Software Downloads**. Select **4600r** from the Products list, then select **QuickView Software Utility**.

Below is an example of a signature capture application. In this example, the aimer is centered over the signature capture area and the trigger is pressed. A single beep is emitted, indicating that the scanner has read a Code 128 bar code and the data has been transferred to the host. If using a Granit scanner, the scanner also vibrates. An IMGBOX command may now be sent from the host to specify the coordinates of the signature capture area below that code, and indicating that only that area containing the signature should be transferred as an image to the host.

To see this example, align the aimer with the signature area (not with the bar code), then press the trigger.

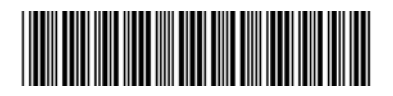

Signature Capture Area

Send the following IMGBOX command string after the button push:

### **Example: IMGBOX245w37h55y.**

Note: Case is not important in the command string. It is used here only for clarity.

The following image is captured:

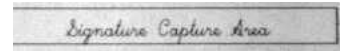

The IMGBOX commands have many different modifiers that can be used to change the size and appearance of the signature image output by the scanner. Modifiers affect the image that is transmitted, but do not affect the image in memory. Any number of modifiers may be appended to the IMGBOX command.

Note: The IMGBOX command will return a NAK unless a window size (width and height) are specified. See H - [Height](#page-22-0) of [Signature](#page-23-0) Capture Area (page 1-14) and W - Width of Signature Capture Area (page 1-15).

### <span id="page-21-0"></span>**IMGBOX Modifiers**

### <span id="page-21-5"></span><span id="page-21-1"></span>**A - Output Image Width**

This option is used to size the image horizontally. If using this option, set the resolution (R) to zero.

Example of Image Width set to 200A:

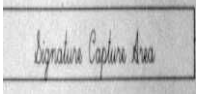

Example of Image Width set to 600A:

Signature Capture Area

### <span id="page-21-3"></span><span id="page-21-2"></span>**B - Output Image Height**

This option is used to size the image vertically. If using this option, set the resolution (R) to zero.

Example of Image Height set to 50B:

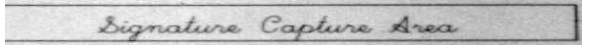

Example of Image Height set to 100B:

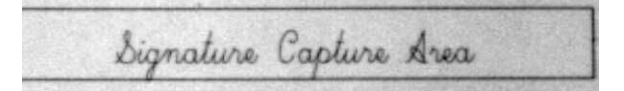

### <span id="page-21-4"></span>**D - Pixel Depth**

This indicates the number of bits per pixel in the transmitted image, which defines whether it will be grayscale or black and white.

8D 8 bits per pixel, grayscale image *(default)*

1D 1 bit per pixel, black and white image

### <span id="page-22-1"></span>**F - File Format**

This option indicates the type of file format in which to save the image.

- 0F KIM format
- 1F TIFF binary
- 2F TIFF binary group 4, compressed
- 3F TIFF grayscale
- 4F Uncompressed Binary
- 5F Uncompressed grayscale
- 6F JPEG image *(default)*
- 7F Outlined image
- 8F BMP format

### <span id="page-22-2"></span><span id="page-22-0"></span>**H - Height of Signature Capture Area**

The height of the signature capture area must be measured in inches divided by .01. In the example, the height of the area to be captured is  $3/8$  inch, resulting in a value of H =  $.375/0.01 = 37.5$ .

*Example:* **IMGBOX245w37h55y.**

### <span id="page-22-3"></span>**K - Gamma Correction**

Gamma measures the brightness of midtone values produced by the image. You can brighten or darken an image using gamma correction. A higher gamma correction yields an overall brighter image. The lower the setting, the darker the image. The optimal setting for text images is 50K.

0K Gamma correction off *(default)*

50K Apply gamma correction for brightening typical document image

*<sup>n</sup>*K Apply gamma correction factor *<sup>n</sup>* (*<sup>n</sup>* = 1-255)

Example of Gamma Correction set to 0K:

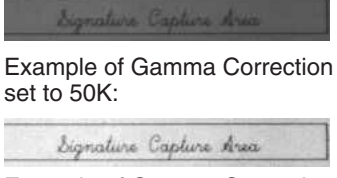

Example of Gamma Correction set to 255K:

Signature Capture Avea

### <span id="page-22-4"></span>**R - Resolution of Signature Capture Area**

The resolution is the number of pixels that the scanner outputs per each minimum bar width. The higher the value for R, the higher the quality of the image, but also the larger the file size. Values begin at 1000. The scanner automatically inserts a decimal point between the first and second digit. For example, use 2500 to specify a resolution of 2.5. Set to zero when using the A and B modifiers (see [A - Output Image Width](#page-21-1) and [B - Output Image Height](#page-21-2) on page 1-13).

Example of Resolution set to 0R:

Signature Capture Area

Example of Resolution set to 1000R:

Signature Capture Area

Example of Resolution set to 2000R:

Signature Capture Area

### <span id="page-23-1"></span>**S - Bar Code Aspect Ratio**

All dimensions used in IMGBOX are measured as multiples of the minimum element size of the bar code. The bar code aspect ratio allows you to set the ratio of the bar code height to the narrow element width. In the example, the narrow element width is .010 inches and the bar code height is 0.400 inches, resulting in a value of  $S = 0.4/0.01 = 40$ .

### <span id="page-23-2"></span><span id="page-23-0"></span>**W - Width of Signature Capture Area**

The width of the signature capture area must be measured in inches divided by .01. In the example, the width of the area to be captured is 2.4 inches, resulting in a value of  $W = 2.4/0.01 = 240$ . (A value of 245 was used in the example to accommodate a slightly wider image area.)

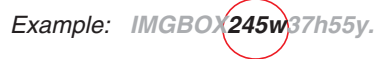

### <span id="page-23-3"></span>**X - Horizontal Bar Code Offset**

The horizontal bar code offset allows you to offset the horizontal center of the signature capture area. Positive values move the horizontal center to the right and negative values to the left. Measurements are in multiples of the minimum bar width.

Example of Horizontal Offset set to 75X:

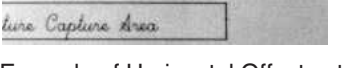

Example of Horizontal Offset set to -75X:

Signature Capture &

### <span id="page-23-4"></span>**Y - Vertical Bar Code Offset**

The vertical bar code offset allows you to offset the vertical center of the signature capture area. Negative numbers indicate that the signature capture is above the bar code, and positive numbers indicate that the area is below the bar code. Measurements are in multiples of the minimum bar width.

Example of Vertical Offset set to -7Y:

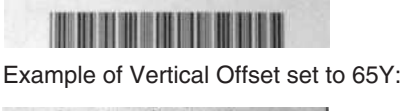

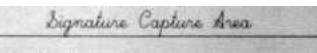

# <span id="page-25-3"></span><span id="page-25-0"></span>**Serial Default Commands**

The following serial default commands are used to program the imaging features for your document reader. For complete descriptions of each command, refer to the corresponding page in this manual. For non-imaging programming commands, refer to the Bar Code Manual.

The following commands can be sent via a PC COM port using terminal emulation software.

# <span id="page-25-1"></span>**Conventions**

The following conventions are used for menu and query command descriptions:

- *parameter* A label representing the actual value you should send as part of a command.
- [*option*] An optional part of a command.
- {Data} Alternatives in a command.

**bold** Names of menus, menu commands, buttons, dialog boxes, and windows that appear on the screen.

# <span id="page-25-2"></span>**Menu Command Syntax**

Menu commands have the following syntax (spaces have been used for clarity only):

Prefix Tag SubTag {Data} [, SubTag {Data}] [; Tag SubTag {Data}] [...] Storage

Prefix Three ASCII characters: **SYN M CR** (ASCII 22,77,13).

- Tag A 3 character case-insensitive field that identifies the desired menu command group. For example, all RS-232 configuration settings are identified with a Tag of **232**.
- SubTag A 3 character case-insensitive field that identifies the desired menu command within the tag group. For example, the SubTag for the RS-232 baud rate is **BAD**.
- Data The new value for a menu setting, identified by the Tag and SubTag.
- Storage A single character that specifies the storage table to which the command is applied. An exclamation point (**!**) performs the command's operation on the device's volatile menu configuration table. A period (**.**) performs the command's operation on the device's non-volatile menu configuration table. Use the non-volatile table only for semi-permanent changes you want saved through a power cycle.

### **Query Commands**

Several special characters can be used to query the device about its settings.

- **^** What is the default value for the setting(s).
- **?** What is the device's current value for the setting(s).
- **\*** What is the range of possible values for the setting(s). (The device's response uses a dash (**-**) to indicate a continuous range of values. A pipe (**|**) separates items in a list of non-continuous values.)

### **:Name: Field Usage (Optional)**

This command returns the query information from the scanner.

### **Tag Field Usage**

When a query is used in place of a Tag field, the query applies to the *entire* set of commands available for the particular storage table indicated by the Storage field of the command. In this case, the SubTag and Data fields should not be used because they are ignored by the device.

### **SubTag Field Usage**

When a query is used in place of a SubTag field, the query applies only to the subset of commands available that match the Tag field. In this case, the Data field should not be used because it is ignored by the device.

# **Data Field Usage**

When a query is used in place of the Data field, the query applies only to the specific command identified by the Tag and SubTag fields.

# **Concatenation of Multiple Commands**

Multiple commands can be issued within one Prefix/Storage sequence. Only the Tag, SubTag, and Data fields must be repeated for each command in the sequence. If additional commands are to be applied to the same Tag, then the new command sequence is separated with a comma (**,**) and only the SubTag and Data fields of the additional command are issued. If the additional command requires a different Tag field, the command is separated from previous commands by a semicolon (**;**).

# **Responses**

The device responds to serial commands with one of three responses:

- ACK Indicates a good command which has been processed.
- **ENQ** Indicates an invalid Tag or SubTag command.
- **NAK** Indicates the command was good, but the Data field entry was out of the allowable range for this Tag and SubTag combination, e.g., an entry for a minimum message length of 100 when the field will only accept 2 characters.
	- When responding, the device echoes back the command sequence with the status character inserted directly before each of the punctuation marks (the period, exclamation point, comma, or semicolon) in the command.

# **Examples of Query Commands**

In the following examples, a bracketed notation [ ] depicts a non-displayable response.

**Example:** What is the range of possible values for Imaging Style?

**Enter: snpsty\*. Response: SNPSTY0-2[ACK]**

This response indicates that Imaging Style (SNPSTY) has a range of values from 0 to 2.

**Example:** What is the default value for Imaging Style?

### **Enter: snpsty^. Response: SNPSTY1[ACK]**

This response indicates that the default setting for Imaging Style (SNPSTY) is 1, or Photo.

**Example:** What is the device's current setting for Imaging Style?

**Enter: snpsty?. Response: SNPSTY2[ACK]**

This response indicates that the device's Imaging Style (SNPSTY) is set to 2, or Manual.

# <span id="page-26-0"></span>**Resetting the Custom Defaults**

If you want the custom default settings restored to your scanner, scan the **Activate Custom Defaults** bar code below. This resets the scanner to the custom default settings. If there are no custom defaults, it will reset the scanner to the factory default settings. Any settings that have not been specified through the custom defaults will be defaulted to the factory default settings.

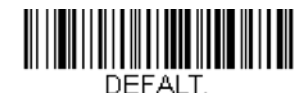

### **Activate Custom Defaults**

The charts on the following pages list the factory default settings for each of the commands (indicated by an asterisk (\*) on the programming pages).

# <span id="page-27-0"></span>**Menu Commands**

The following chart lists the settings for each of the serial default commands. The factory default setting is indicated by an asterisk (\*).

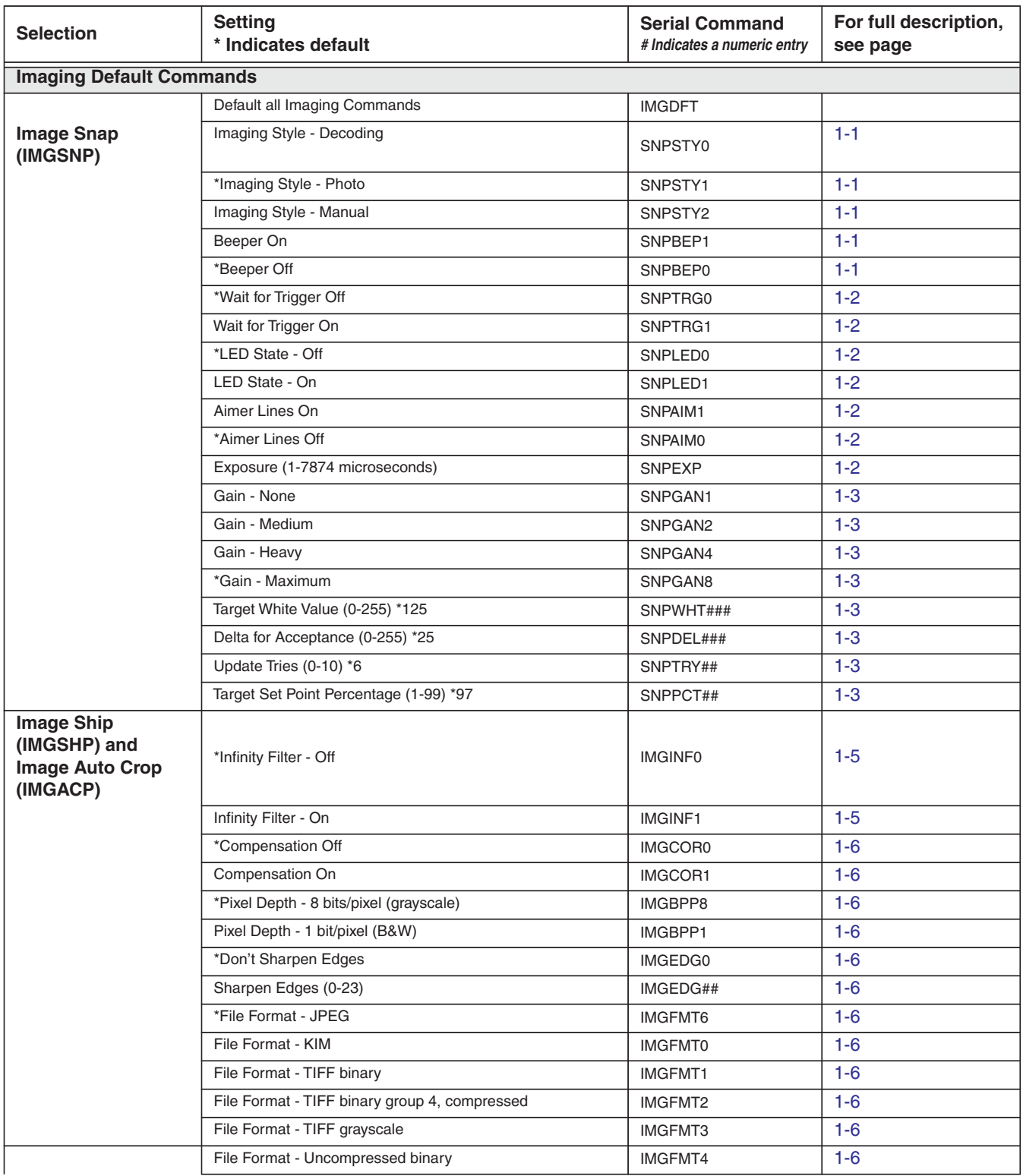

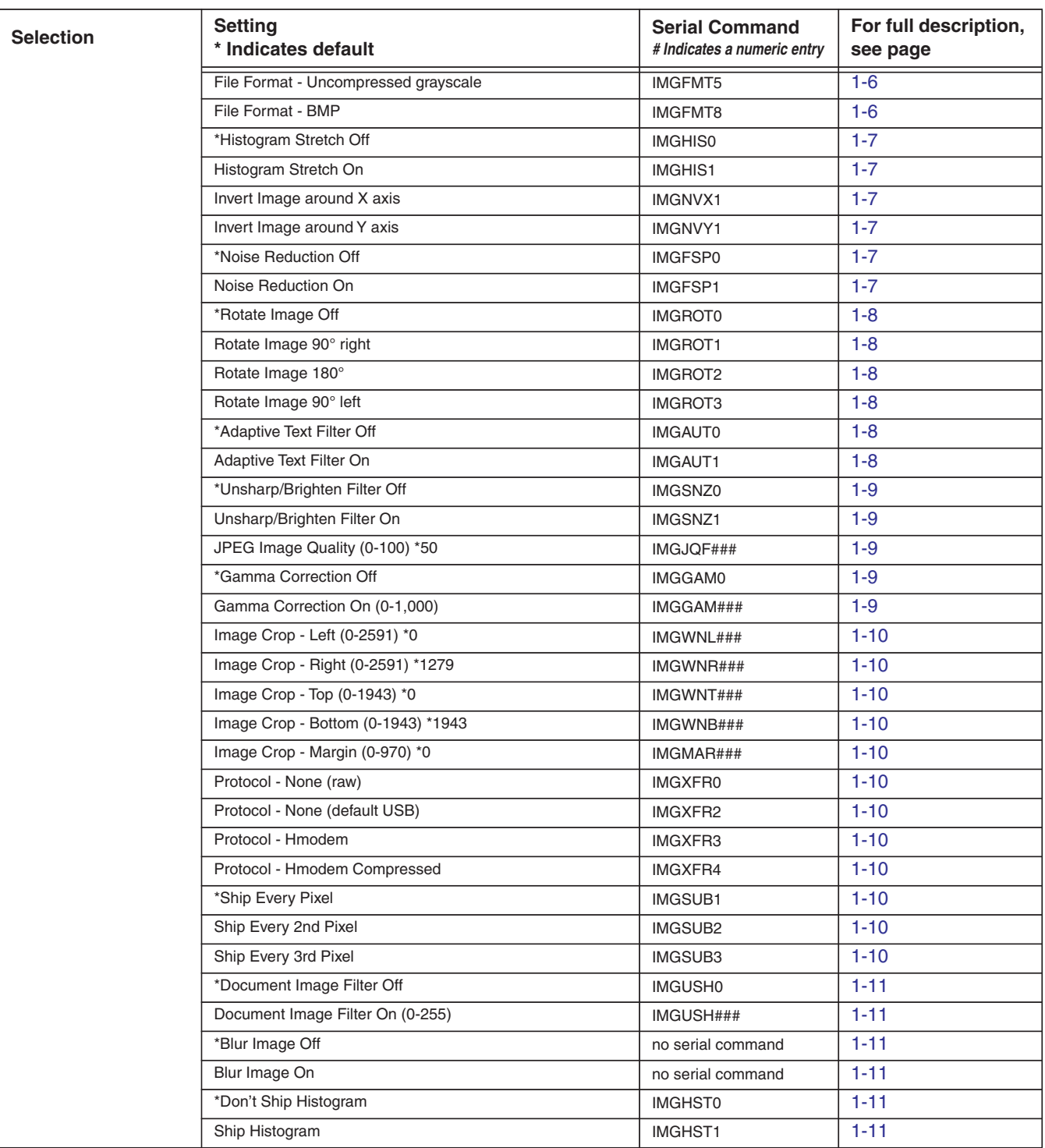

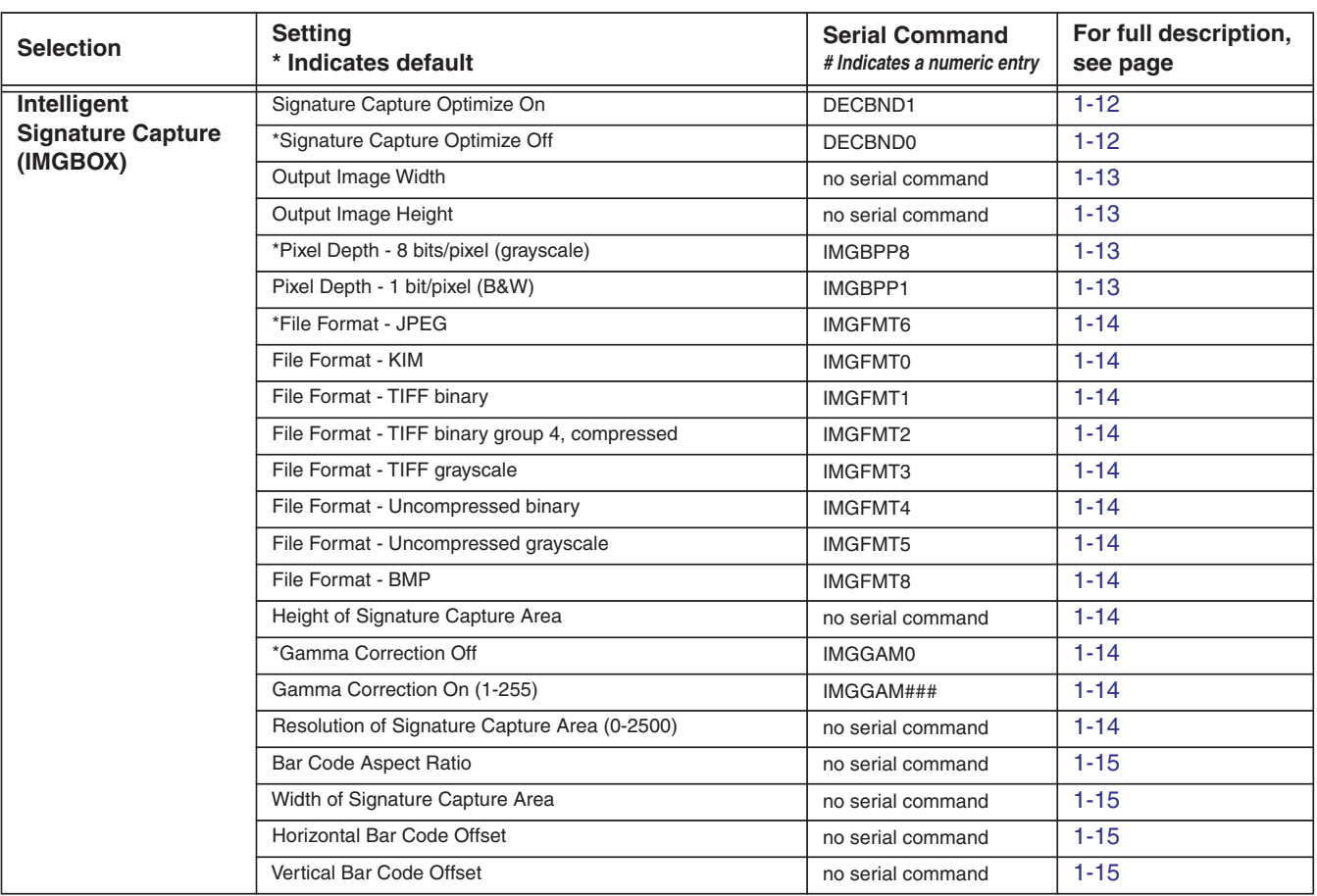

# <span id="page-31-1"></span><span id="page-31-0"></span>**Technical Assistance**

If you need assistance installing or troubleshooting your device, please contact us by using one of the methods below:

### **Knowledge Base:** www.hsmknowledgebase.com

Our Knowledge Base provides thousands of immediate solutions. If the Knowledge Base cannot help, our Technical Support Portal (see below) provides an easy way to report your problem or ask your question.

### **Technical Support Portal:** www.hsmsupportportal.com

The Technical Support Portal not only allows you to report your problem, but it also provides immediate solutions to your technical issues by searching our Knowledge Base. With the Portal, you can submit and track your questions online and send and receive attachments.

### **Web form:** www.hsmcontactsupport.com

You can contact our technical support team directly by filling out our online support form. Enter your contact details and the description of the question/problem.

### **Telephone:** www.honeywellaidc.com/locations

For our latest contact information, please check our website at the link above.

# <span id="page-31-2"></span>**Product Service and Repair**

Honeywell International Inc. provides service for all of its products through service centers throughout the world. To obtain warranty or non-warranty service, please visit www.honeywellaidc.com and select **Support > Contact Service and Repair** to see your region's instructions on how to obtain a Return Material Authorization number (RMA #). You should do this prior to returning the product.

Honeywell Scanning & Mobility 9680 Old Bailes Road Fort Mill, SC 29707

www.honeywellaidc.com